# Blackboard

Grade Center

# **Creating Groups of Students for Group Work**

- 1. Navigate to [https://blackboard.towson.edu/.](https://blackboard.towson.edu/)
- 2. Log in with your TU **NetID and Password**
- 3. In the course menu, under **Users and Groups**, select **Groups**.
- 4. In the menu at the top, select **Create** and choose an option:

# **Single Group, Self-Enroll**

You create one group at a time; students choose which group they are in

- 5. **Name** the group.
- 6. Choose visibility to students.
- 7. Name the **Sign-up Sheet**.
- 8. If needed, enter a **maximum number** of students for the group.
- 9. If you want to allow students to see the members who have already signed up, check **Show Members**
- 10. Click **Submit**.

# Single Group, Manual Enroll

You create one group at a time; you enroll students in groups

- 5. **Name** the group.
- 6. Choose **visibility** to students.
- 7. Select **Add Users**.
- 8. Search for the user and **check the box** next to their name.
- 9. Click **Submit**.

# Group Set, Self-Enroll

You create multiple groups at one time; students choose which group they are in

- 5. **Name** the group.
- 6. Choose **visibility to students**.
- 7. Name the **Sign-up Sheet**.
- 8. If needed, enter a **maximum number** of students for the group.
- 9. If you want to allow students to see the members who have already signed up, check **Show Members**
- 10. Enter the **Number of Groups** you want to create.
- 11. Click **Submit**.

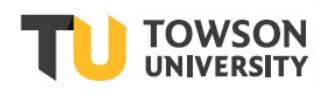

# **Group Set, Random Enroll**

You create multiple groups at one time; students are randomly enrolled based on the options you select

- 5. **Name** the group.
- 6. Choose visibility to students.
- 7. Choose your options based on how you would like your groups.
- 8. Determine Number of Groups by
- 9. **Number of students per group:** the maximum number of students per group
- 10. **Number of groups:** the maximum number of groups
- 11. Determine how to enroll any remaining members:
- 12. **Distribute the remaining members amongst the groups:** automatically enrolls the remaining students randomly
- 13. **Put the remaining members in their own group:** puts the students left over into a separate group
- 14. **Manually add the remaining members to group:** allows you to select which groups to add the remaining students to
- 15. Click **Submit**.

# **Group Set, Manual Enroll**

You create multiple groups at one time; you enroll students in groups

- 5. **Name** the group.
- 6. Choose visibility to students.
- 7. Enter the **Number of Groups** you want to create.
- 8. **Submit**.
- 9. In each group, select **Add Users**.
- 10. Search for the user and check the box next to their name.
- 11. Click **Submit**.

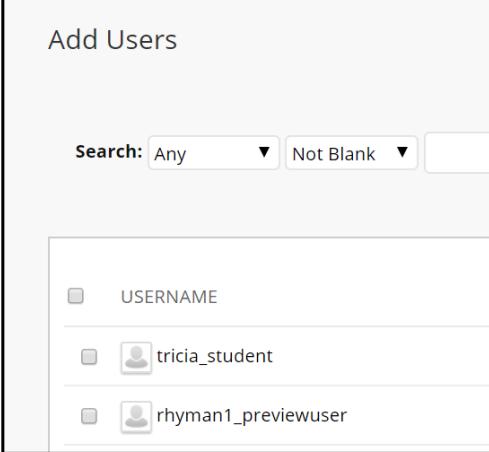

#### **Figure 1**